## **Previewing Assignments**

Last Modified on 03/10/2022 8:53 am CST

## **Previewing Assignment Folders and Submissions**

The preview option enables you to navigate the steps that students go through to submit files, review their submissions, and view submission history. You can make a preview submission visible on the Submissions page.

## **Preview file submission and submission history**

1. In your course, go to **Course Activities>Assignments**.

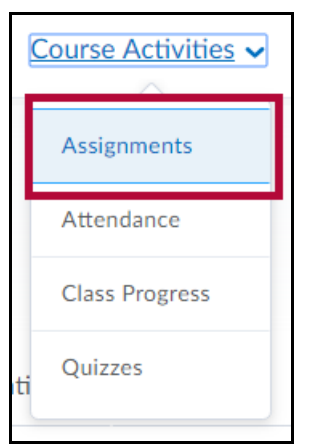

2. Click the **More Actions** button and choose **Preview** on the Assignment Folders page.

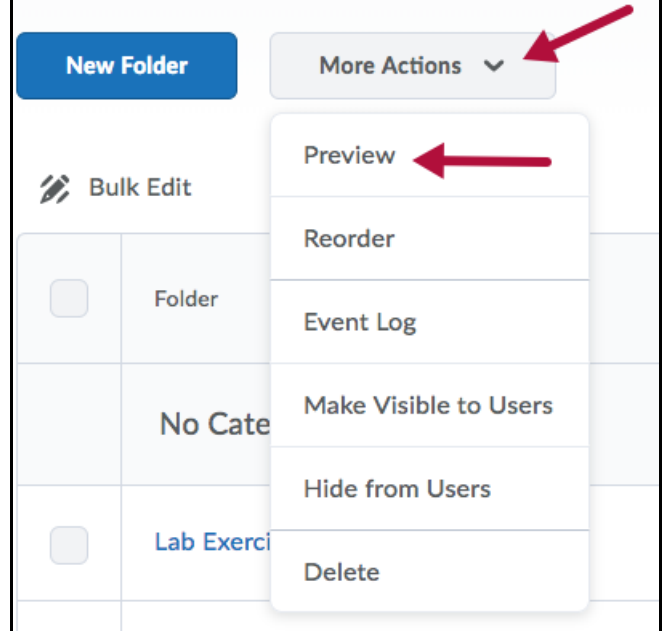

- 3. Click on the assignment folder you want to submit a file to.
- 4. Click **Add a File** to browse for the file you want to submit. You can attach files from your local computer or storage device.

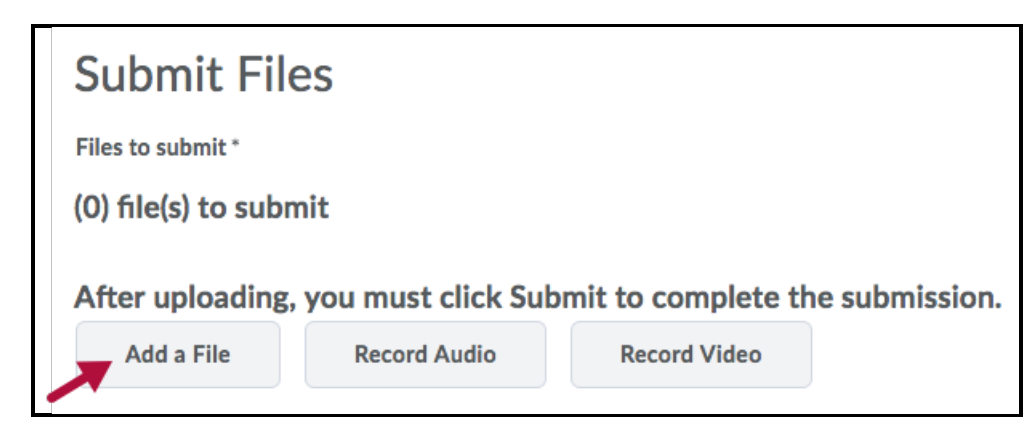

- 5. You can Add a File, Record Video, or Record Audio as feedback. When you finish a recording, click **Add**.
- 6. Enter any Comments you want to submit with the file.
- 7. Select the **Allow this preview submission to be available** in the assignment folder option if you want to search for and view the file on the Folder Submissions page after you leave the Preview area.

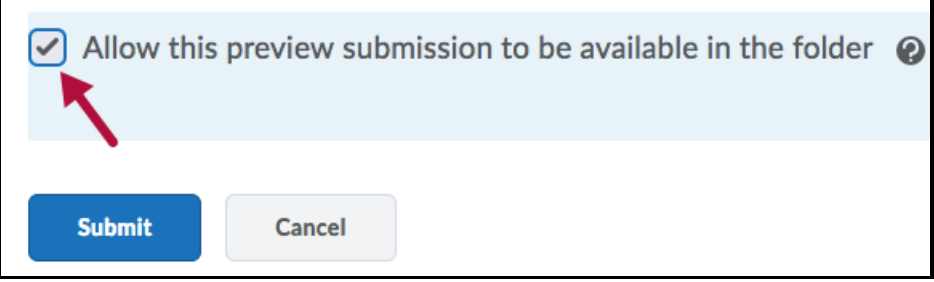

- 8. Click **Submit**.
- 9. At the bottom of the **File Upload Results** page, click the **View History** button.

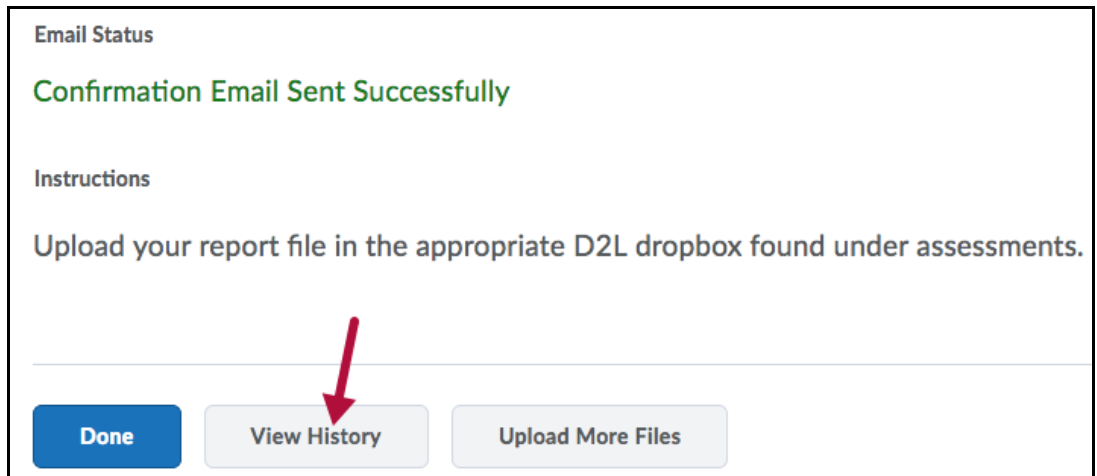

10. On the **Submission History** page, select the Assignment Folder you want to view from the drop-down list then click **Apply**.

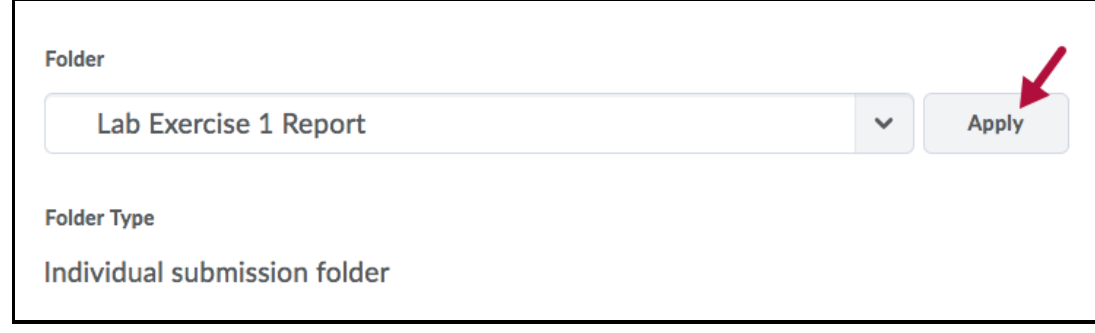

11. Click on your submission to preview.